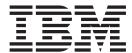

# RND User Guide

Version 5.3.1

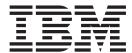

# RND User Guide

Version 5.3.1

| Note |  |  |  |  |
|------|--|--|--|--|
|      |  |  |  |  |
|      |  |  |  |  |
|      |  |  |  |  |
|      |  |  |  |  |
|      |  |  |  |  |
|      |  |  |  |  |
|      |  |  |  |  |
|      |  |  |  |  |
|      |  |  |  |  |
|      |  |  |  |  |
|      |  |  |  |  |
|      |  |  |  |  |
|      |  |  |  |  |
|      |  |  |  |  |
|      |  |  |  |  |
|      |  |  |  |  |
|      |  |  |  |  |
|      |  |  |  |  |
|      |  |  |  |  |
|      |  |  |  |  |
|      |  |  |  |  |
|      |  |  |  |  |
|      |  |  |  |  |
|      |  |  |  |  |
|      |  |  |  |  |
|      |  |  |  |  |
|      |  |  |  |  |
|      |  |  |  |  |
|      |  |  |  |  |
|      |  |  |  |  |
|      |  |  |  |  |
|      |  |  |  |  |
|      |  |  |  |  |

© Copyright IBM Corporation 1996, 2012. US Government Users Restricted Rights – Use, duplication or disclosure restricted by GSA ADP Schedule Contract with IBM Corp.

## Contents

| Using RND 1                                             | Creating an Inbound RND Map                  |
|---------------------------------------------------------|----------------------------------------------|
| About RND with Sterling Gentran:Server 1                | Creating an Outbound RND Map 8               |
| RND Folder Files and Contents                           | About RND Trading Partners                   |
| Standard Layouts or .DDF Files                          | Importing the RND Tutorial Partner Profile 9 |
| System Maps and Translation Objects 2                   | Creating an Inbound Relationship             |
| Tutorial Files                                          | Creating an Outbound Relationship            |
| Installing RND Standard Files to your Hard Drive 4      |                                              |
| Compiling the Tutorial Maps 5                           | Notices                                      |
| Registering System and Tutorial Translation Objects . 5 |                                              |
| Creating an RND Splitter Entry 6                        | Index                                        |
| About RND Maps                                          |                                              |

## **Using RND**

## **About RND with Sterling Gentran:Server**

This document contains reference information and step-by-step procedures designed to assist you as you use IBM® Sterling Gentran:Server® for Microsoft Windows to work with Rede Nacional de Dados (RND), a Brazilian automotive standard, to exchange business documents.

The RND standard files are not included in the IBM Sterling Gentran® Standards Database. Instead, IBM provides RND support for Sterling Gentran:Server by providing data definition format files (.DDF files) on the Sterling Gentran Standards DVD.

RND has several features that distinguish it from most other EDI standards:

- It does not use functional groups.
- It uses a positional, non-delimited format.
- It uses looping elements but not composite elements.
- In some messages, it processes date formats differently.
- It uses a separate message to identify the communications protocol. Each RND message is defined by a three-digit number, which appears in the data.
- Each record begins with a three-byte record ID and a two-byte version number.

To use the RND standard with Sterling Gentran:Server, you must:

- Successfully install Sterling Gentran:Server.
- Be familiar with Sterling Gentran:Server and the RND standard.
- Have access to a Sterling Gentran:Server system administrator while you are implementing RND, in case you need assistance with the configuration process.

#### **RND Folder Files and Contents**

Because the RND standard is not included in the Sterling Gentran Standards Database, the Sterling Gentran Standards DVD contains standards files that enable you to use RND with Sterling Gentran:Server.

The tutorial files enable you to quickly set up processing using RND. These files are located in the GENSRVNT\RND Standard folder on your hard drive after you install the RND standards from the Sterling Gentran Standards DVD.

The following files are located in the RND Standard folder on your hard drive:

- Standard Layouts or .DDF Files
- System Maps and Translation Objects
- Tutorial Files

## Standard Layouts or .DDF Files

A standard layout (.DDF file) is a file definition that contains the RND standard layout. The data definition format (.DDF) is an IBM format that contains an XML-formatted description of the input or output side of a source map and has the file name extension .DDF.

The .DDF files include the hierarchical and looping structure of the data, the map objects (groups, records, fields), and their attributes (for example, names, descriptions, data types). A .DDF file can be loaded (imported) or created (for export) from Application Integration. The .DDF files do not contain standard or extended rules, links, or any other map information unrelated to the data, although the one exception is the Use Code code lists. If the map references a Use Code standard rule and instructs Sterling Gentran:Server to raise a compliance error if the code is not found in the Use Code code list, Sterling Gentran:Server saves the standard rule and the associated code list.

IBM provides a .DDF file for each supported message type. As support is provided for additional messages, IBM will update the standard.

The GENSRVNT\RND Standard\FileDefinitions folder on your hard drive (after you install the RND standards from the Sterling Gentran Standards DVD) contains the .DDF files for the following RND standard layouts.

| File Name  | For Business Document Type          |  |
|------------|-------------------------------------|--|
| RND001.DDF | Material/Parts Schedule             |  |
| RND002.DDF | Need Diary Production               |  |
| RND003.DDF | Parts/Material Criticize            |  |
| RND004.DDF | Material/Parts Ship                 |  |
| RND005.DDF | Material/Parts in Delay             |  |
| RND006.DDF | Answer of Delivery PGM              |  |
| RND007.DDF | Purchase Order                      |  |
| RND008.DDF | Request of Alteration               |  |
| RND010.DDF | Solicitation of Quotation           |  |
| RND012.DDF | Daily Programming of Piece/Material |  |

See About RND Maps for step-by-step instructions on how to use the .DDF files to create maps.

## **System Maps and Translation Objects**

The following system maps are included within the GENSRVNT\RND Standard\SystemMaps folder on your hard drive (after you install the RND standards from the Sterling Gentran Standards DVD):

| Map Name     | Description                        |
|--------------|------------------------------------|
| BrkIRND.map  | Interchange Break Map              |
| BrkTRND.map  | Transaction Break Map              |
| BldIRND.map  | Interchange Build Map              |
| BldTRND.map  | Transaction Build Map              |
| BrkTRND2.map | Pass through Transaction Break Map |

The following RND system translation objects (compiled maps) also are included in the GENSRVNT\RND Standard\SystemMaps folder:

| Map Name Description | Map Name | Description |
|----------------------|----------|-------------|
|----------------------|----------|-------------|

| BrkIRND.tpl  | Interchange Break Map              |
|--------------|------------------------------------|
| BrkTRND.tpl  | Transaction Break Map              |
| BldIRND.tpl  | Interchange Build Map              |
| BldTRND.tpl  | Transaction Build Map              |
| BrkTRND2.tpl | Pass through Transaction Break Map |

See Registering System and Tutorial Translation Objects for step-by-step instructions on how to register the system translation objects.

#### **Tutorial Files**

After you install the RND standards from the Sterling Gentran Standards DVD), the tutorial files will reside in the GENSRVNT\RND Standard\Tutorial folder on your hard drive.

RND tutorial files have been provided to assist you as you work with RND Standards. These tutorial files enable you to view examples of RND maps and data files. These files will help you break the inbound and outbound processes and procedures into concise and understandable steps, using examples that enable you to understand and master the tasks and processes required for you to implement RND at your installation.

See Compiling the Tutorial Maps for more information on using these tutorial files.

### **RND Tutorial Maps**

The following table describes the RND tutorial maps created for use with Sterling Gentran:Server.

| Map Name           | Business Document Type                   | RND Transaction |
|--------------------|------------------------------------------|-----------------|
| RND_Sys_Import.map | System import header map for RND0010.map |                 |
| RND001i.map        | Material/Parts Schedule                  | 001             |
| RND001o.map        | Material/Parts Schedule                  | 001             |
| RND001i2.map       | Material/Parts Schedule                  | 001             |

Note: Custom maps are available through IBM Customer Support.

### **RND System Translation Objects**

The following RND system translation objects (compiled maps) also are included in the GENSRVNT\RND Standard\Tutorial folder:

| Map Name           | Business Document Type                   | RND Transaction |
|--------------------|------------------------------------------|-----------------|
| RND_Sys_Import.tpl | System import header map for RND001o.map |                 |
| RND001i.tpl        | Material/Parts Schedule                  | 001             |
| RND001o.tpl        | Material/Parts Schedule                  | 001             |
| RND001i2.tpl       | Material/Parts Schedule                  | 001             |

#### **Text Files**

The following table describes the text files provided in the GENSRVNT\RND Standard\Tutorial folder. These text files enable you to process the test data through the system:

| File Name   | Description                                        |
|-------------|----------------------------------------------------|
| RND001i.txt | Inbound data file for RND001i.map and RND001i2.map |
| RND001o.txt | Outbound data file for RND001o.map                 |

#### Partner File

The following table describes the trading partner file provided in the GENSRVNT\RND Standard\Tutorial folder. This exported partner file enables you to process the test data through the system:

| File        | Used With                                  |
|-------------|--------------------------------------------|
| RNDTEST.par | RND001i.map, RND001i2.map, and RND001o.map |

## Installing RND Standard Files to your Hard Drive

To use the RND standard with Sterling Gentran:Server, you must install the standards files from the Sterling Gentran Standards DVD to your hard drive. If you have installed Sterling Gentran:Server in a clustered environment, this is the machine on which Application Integration is installed.

## Before you begin

Before you begin installing the RND files, ensure that you have installed Sterling Gentran:Server.

#### About this task

Use this procedure to install the RND standards files onto your hard drive:

#### **Procedure**

- 1. Insert the Sterling Gentran Standards DVD containing the RND tutorial data, partner file, maps, translation objects, and data definition format (.DDF) files into the appropriate drive on your machine.
- 2. Navigate to the drive where you inserted the Sterling Gentran Standards DVD.
- 3. Navigate to the RND\Windows folder and double-click **Setup.exe**. Microsoft Windows launches the installation program.
- 4. Click **Next** to display the Choose Destination Location dialog.
- 5. Click **Next** to accept the default installation location.

**Note:** We recommend you accept the default to install the RND files under the standard Sterling Gentran:Server installation folder on your hard drive (GENSRVNT).

6. Click **OK** to complete the installation procedure.

## **Compiling the Tutorial Maps**

The Compile function compiles the map and creates a translation object. You use the Compile function after the map is completed and saved.

#### About this task

The map that you create using Sterling Gentran:Server is a source map (the .MAP file). When that source map is compiled, the result is a compiled translation object (a .TPL file). This translation object must be registered with the Sterling Gentran:Server system before you can use it.

Use this procedure to compile the RND tutorial maps and generate translation objects:

#### **Procedure**

- 1. Within the Application Integration, select **File > Open**.
- 2. Browse to the GENSRVNT\RND Standard\Tutorial folder on your hard drive and select the RND001i.map file.
- 3. Select **File > Compile** to display the Run-Time Translation Object Name dialog. You are prompted to name the translation object the same name as the map file with the file extension .TPL. For example, if the name of the map file is RND001i.map, you are prompted with the translation object name RND001i.tpl.
- 4. Enter a name and click Save to accept the name and compile the map and generate the translation object.

Note: Name the translation object (.TPL file) the same file name (one to eight characters long) as the map (.MAP file). Preserving the same file name (with different file extensions) will ensure that the relationship between the source map and the compiled translation object remains evident.

- The system displays the Compile Error dialog.
- 5. Verify that no errors occurred and click **OK**.
  - The date on which the translation object was compiled is automatically loaded into the Compiled on box on the Translation Object Details dialog.
- 6. Select **File > Save** to save the source map with the "Compiled on" date.
- 7. Repeat steps 1 through 6 for each of the following tutorial maps:
  - RND001i2.map
  - RND001o.map
  - RND Sys Import.map

## **Registering System and Tutorial Translation Objects**

You need to register the provided RND translation objects in Sterling Gentran:Server before you can use them.

#### About this task

Use this procedure to register the necessary translation objects.

#### **Procedure**

1. Within Sterling Gentran: Server, select View > Translation Objects to display the EDI Translation Objects browser.

- 2. Click New to display the Register Translation Object dialog box.
- 3. Browse to the GENSRVNT\RND Standard\SystemMaps folder on your hard drive and select all of the following system translation objects:
  - BrkIRND.tpl
  - BrkTRND.tpl
  - BldIRND.tpl
  - BldTRND.tpl
  - BrkTRND2.tpl
- 4. Click **Open** to register the translation objects.
- 5. Click New to display the Register Translation Object dialog box.
- 6. Browse to the GENSRVNT\RND Standard\Tutorial folder on your hard drive and select all of the following tutorial translation objects:
  - RND001i.tpl
  - RND001i2.tpl
  - RND001o.tpl
  - RND Sys Import.tpl
- 7. Click **Open** to register the translation objects.

## **Creating an RND Splitter Entry**

Create a splitter entry to identify and extract RND documents. Sterling Gentran:Server uses splitters in the communications process to extract enveloped data from a transmission file and determine which transaction break translation objects should be used to process the data.

#### About this task

Use this procedure to create a splitter entry in the Sterling Gentran:Server System Configuration to implement the RND standard with Sterling Gentran:Server.

#### **Procedure**

- From your Microsoft Windows Start menu, select Programs > Gentran Server > Gentran Server Configuration to access the System Configuration dialog box.
- 2. Select **Splitter**.
- 3. Click **New** to define the RND splitter entry.
- 4. From the Type list, select Positional.
- 5. In the Start box, type ITP.
- 6. In the End box, type FTP.
- 7. In the Interchange Break list, select RND Interchange Break Template.
- 8. In the Functional Group Break list, verify that <none> is selected.
- 9. In the Transaction Set Break list, select RND Transaction Break Template.
- 10. In the Max length of end segment box, type 130.
- 11. Click **Apply** to add the splitter entry.
- 12. Click **OK** to exit the System Configuration dialog box.

## About RND Maps

Typically, when you are exchanging information with an RND trading partner, you exchange information both inbound and outbound. Therefore, you will likely need to create both an inbound map and an outbound map.

When you create a new RND map, you import the appropriate .DDF file from the GENSRVNT\RND Standard\FileDefinitions folder to create the RND side of the map. See the IBM Sterling Gentran: Server for Microsoft Windows Application Integration User Guide for more information on using the .DDF files.

Note: Even though Application Integration uses .DDF files instead of .IFD files, you do not need to recreate your maps even if you originally created them using the .IFD files.

You cannot process an RND map until you have completed the preliminary configuration steps.

## Creating an Inbound RND Map

To create an inbound RND map, use Application Integration to import a .DDF file to build the input side of the map (the input side consists of your positional application file that you will need to build).

#### About this task

Use this procedure to create an inbound RND map:

#### **Procedure**

- 1. Within Application Integration, select **File > New**.
- 2. In the New Map wizard, enter the following information and click **Next**.
  - Select **Export** as the type of map you are creating.
  - Enter the unique name of the map. Application Integration adds the default .MAP extension.
  - Enter your name if it differs from the user name prompted by the New Map wizard.

Note: The New Map wizard displays Input Format fields. You must complete the format of the input side of the map. This is the format of the data that is translated by Sterling Gentran:Server

- 3. In the Input Format window, select Create a new data format using this syntax and select Positional.
- 4. Click Next.
- 5. In the Output Format window, select Create a new data format using this syntax and select Positional.
- 6. Click Next.
- 7. Click **Finish** to create the map. The map opens in Application Integration.
- 8. Select **File > Save** to save the map.

**Note:** Do not use spaces or apostrophes in the map name. To save a map as a .map file, select File > Save As and then select Source Maps (\*.map) as the file type.

- 9. Right-click the data format icon on the input side of the map and select **Open File Definition**.
  - A warning message is displayed.
- 10. Click **Yes** to continue.
- 11. Browse to the GENSRVNT\RND Standard\FileDefinitions folder to locate the appropriate .DDF file.
- 12. Click **Open** to open the selected file into the map.

#### **Example**

Now you need to create your application layout on the output side of the map, create any necessary links, standard rules, and extended rules, and save and compile the map. See the *IBM Sterling Gentran:Server for Microsoft Windows Application Integration Guide* for more information on performing specific mapping tasks.

## **Creating an Outbound RND Map**

To create an outbound RND map, you will use Application Integration to import a .DDF file to build the output side of the map (the input side consists of your positional application file that you will need to build).

#### About this task

**Note:** When you create an outbound (import) map, you also need to create a system import header map. A system import map is used by the system to find the partner relationship for a document, to determine which import map is used to translate the data. The system import map builds the key that the translator uses to find the partner relationship. The sole function of the system import map is to identify the appropriate partner relationship; the system import map does not map any data.

See the *IBM Sterling Gentran:Server for Microsoft Windows Application Integration User Guide* for more information on creating a system import header map.

Use this procedure to create an outbound RND map:

#### **Procedure**

- 1. Within Application Integration, select **File > New**.
- 2. In the New Map wizard, enter the following information and click Next.
  - Select Import as the type of map you are creating.
  - Enter the unique name of the map. Application Integration adds the default .MAP extension.
  - Enter your name if it differs from the user name prompted by the New Map wizard.

**Note:** The New Map wizard displays Input Format fields. You must complete the format of the input side of the map. This is the format of the data that is translated by Sterling Gentran:Server.

- 3. In the Input Format window, select **Create a new data format using this syntax** and select **Positional**.
- 4. Click Next.

- 5. In the Output Format window, select Create a new data format using this syntax and select Positional.
- 6. Click Next.
- 7. Click **Finish** to create the map. The map opens in Application Integration.
- 8. Select **File > Save** to save the map.

**Note:** Do not use spaces or apostrophes in the map name. To save a map as a .map file, select File > Save As and then select Source Maps (\*.map) as the file type.

9. Right-click the data format icon on the output side of the map and select Open File Definition.

A warning message is displayed.

- 10. Click Yes to continue.
- 11. Browse to the GENSRVNT\RND Standard\FileDefinitions folder to locate the appropriate .DDF file.
- 12. Click **Open** to open the selected file into the map.

#### What to do next

Now you need to create your application layout on the output side of the map, create any necessary links, standard rules, and extended rules, and save and compile the map. See the IBM Sterling Gentran:Server for Microsoft Windows Application Integration Guide for more information on performing specific mapping tasks.

## **About RND Trading Partners**

To create an RND trading partner relationship, you need to create a partner profile.

If you are receiving and processing information from that trading partner, you need to define an appropriate inbound relationship that is associated with that partner profile.

If you are sending information to this trading partner, you need to define an outbound relationship that is associated with that partner profile. The outbound relationship includes the envelope definition.

You need to create a partner profile and the appropriate inbound and outbound relationships for each partner with whom you are going to exchange data.

Note: If you are also using RosettaNet with Sterling Gentran:Server (in addition to using RND), contact customer support for instructions on creating and managing RND trading partners.

## Importing the RND Tutorial Partner Profile

The tutorial partner profile (RNDTEST.par) is a sample RND partner profile. We recommend that you import this partner profile and review it prior to creating partner profiles for your own RND trading partners.

#### About this task

Use this procedure to import the tutorial partner profile:

#### **Procedure**

- 1. Within Sterling Gentran:Server, select **Tools > Partner Editor**.
- 2. Click Import to access the Import File Select dialog box.
- 3. Browse to the GENSRVNT\RND Standard\Tutorial folder, select the **RNDTEST.par** profile, and click **Save** to access the Import dialog box.
- 4. Verify that the Partner to Import box indicates **RNDPART** and click **Save**. The system imports the partner details and displays the Partner Editor dialog boxes.

**Note:** Sterling Gentran:Server prompts you for any additional information that is necessary by displaying the appropriate Partner Editor dialog box.

- Click Save after you have entered the necessary information.
   The system displays the message: Import Process Complete. Please note any warnings or errors.
- 6. Click OK.
- 7. Click Exit.

## **Creating an Inbound Relationship**

#### Before you begin

You must have already created a partner definition for this partner. See Creating a New Partner Definition in the *IBM Sterling Gentran:Server for Microsoft Windows User Guide* for more information.

The information required for this task should be provided to you by your trading partner when this partner defines the details of the transactions they send you.

#### About this task

The contents of the lists in this task are displayed from the translation objects registered in Sterling Gentran:Server. For example, if there are no translation objects for RND001 version 06 registered with Sterling Gentran:Server, you will not be able to select that version from this dialog box.

The lists display all of the translation objects that are registered in the system that are appropriate for the type of translation object (such as Export and Print) and the transaction set. If there are no translation objects displayed in the lists, no translation objects of that type are registered for the version of the document defined in the relationship.

Use this procedure to create an inbound relationship with your trading partner.

#### **Procedure**

- 1. Within Sterling Gentran:Server, select **Tools > Partner Editor**.
- 2. Select the partner profile for which you want to create an inbound relationship and click **Inbound**.
  - The system displays the Inbound Relationship dialog box.
- 3. Click New.
  - The system displays the New Inbound Relationship dialog box.
- In the Description box, type a unique relationship name (for example, Inbound Invoice) and click Save.
  - The system creates a new inbound relationship.

- 5. Select values for the following:
  - Standard (select N for RND)
  - Version
  - · Transaction Set
- 6. If you need to define parameters to comply with the processing needs of your partner (such as Sequence Checking, Last Used Control, Duplicate Documents, or Generate Acknowledgement), click Advanced and select the appropriate values.
- 7. To select an inbound translation object, in the Inbound Relationship dialog box, click Translation.
  - The system displays the Inbound Translation Object dialog box.
- 8. Select the translation objects that are required for this inbound relationship.
- 9. If you selected an Export File translation object and you want to export to a specific file, type the universal naming convention (UNC) name of that file in the Export File Name box.
- 10. To specify a mailbox and e-mail address so the output of the inbound translation object can be delivered directly back to the Mailbox Server Manager, select the Export to Mailbox check box and complete the appropriate boxes.
- 11. Click **Save** to save your selections.
- 12. On the Inbound Relationship dialog box, verify that <none> is selected for Groups.
- 13. Click **Interchanges** to display a list of existing interchanges.
- 14. If the required interchange is in the Interchanges list, select the interchange and click Select. Continue with step 16.
- 15. If the required interchange is not in the Interchanges list, click New and do the following:
  - a. In the Description box, type the interchange description.
  - b. In the Interchange ID box, type the identification of the interchange you are specifying.
    - Note: If you have more complex requirements for processing the interchange, click Advanced and select the appropriate values.
  - c. After you set up the required parameters in this dialog box, click **Save** to store the information.

You return to the Inbound Interchange Select dialog box.

- 16. Highlight the new interchange and click **Select**.
- 17. On the Inbound Relationship dialog box, click Save to save the inbound relationship.
- 18. Click Exit to return to the Partner Editor dialog box.

## **Creating an Outbound Relationship**

#### Before you begin

You must have already created a partner definition for this partner.

The information required for this task should be provided to you by your trading partner when this partner defines the details of the transactions it sends.

#### About this task

The content of the lists in this task are displayed from the translation objects registered in Sterling Gentran:Server. For example, if there are no translation objects for RND001 version 06 registered with Sterling Gentran:Server, you will not be able to select that version.

The lists display all the translation objects that are registered in the system that are appropriate for the type of translation object (such as Import and Print) and the transaction set. If there are no translation objects displayed in the lists, no translation objects of that type are registered for the correct version of the document defined in the relationship.

Use this procedure to create an inbound relationship with your trading partner.

#### **Procedure**

- 1. Select Tools> Partner Editor.
- 2. Select the partner profile for which you want to create an outbound relationship and click Outbound.
  - The system displays the Outbound Relationship dialog box.
- Click New.
  - The system displays the New Outbound Relationship dialog box.
- 4. In the Description box, type a unique relationship name and click **Save**. The system creates a new outbound relationship and returns to the Outbound Relationship dialog box.
- 5. Select values for the following:
  - Standard (Select N for RND)
  - Version
  - Transaction Set
- 6. If you need to define parameters to comply with the processing needs of your partner (for example, Last Used Control Number, Expect Acknowledgement, Hours Overdue, Duplicate Documents, or Test Indicator), click Advanced.
- 7. On the Outbound Relationship dialog box, click Translation to display the Outbound Translation Object dialog box.
- 8. From the lists, select the translation objects that are required for this outbound relationship.
- 9. If you selected an Import translation object, you may need to define the following:
  - In the Application ID box, type the application identifier that indicates the destination for the documents.
  - In the Application Alias Value box, type criteria that the system will use to distinguish this relationship from others during the application import function.
- 10. Click Save to save your selections and return to the Outbound Relationship dialog box.
- 11. Verify that **<none>** is selected for Groups.
- 12. Click **Interchanges** to display a list of existing interchanges.
- 13. If the required interchange is in the Interchanges list, select the interchange and click **Select**. Continue with step 15.

- 14. If the required interchange is not in the Interchanges list, click New and do the following:
  - a. In the Outbound Interchange Entry dialog, type the interchange description in the Description box.
  - b. In the Interchange ID box, type the identification of the interchange you are specifying.

Note: The EDI standards define which interchange ID should be used for each type of document.

c. On the Envelope dialog box, type the appropriate values into the following fields:

Note: RND uses the Generic Interchange Envelope Fields dialog box for the outbound interchange level of your partner setup. The table below lists the fields on the Generic Interchange Envelope dialog box and indicates the fields to which they correspond in the RND ITP Envelope.

| Field   | Mandatory/<br>Optional | Corresponding RND ITP<br>Envelope Field | Field Length |
|---------|------------------------|-----------------------------------------|--------------|
| Field 1 | Mandatory              | Transmitter IRF code                    | 14           |
| Field 2 | Optional               | Receiver IRF code                       | 14           |
| Field 3 | Optional               | Internal Transmitter code               | 8            |
| Field 4 | Optional               | Internal Receiver                       | 8            |
| Field 5 | Optional               | Transmitter name                        | 25           |
| Field 6 | Optional               | Receiver name                           | 25           |

- d. In the Segment Terminator hex value box at the bottom of the dialog box, type 0A.
- e. Modify any other delimiters necessary.
- f. Click **Save** to save the envelope information.
- g. Click Exit to exit the Generic Interchange Envelope Fields dialog box.
- h. If you have more complex requirements for processing the interchange, click **Advanced** and select the appropriate values.

**Note:** Do not change the translation objects in the Interchange Transl. Obj. and Acknowledge Transl. Obj. lists unless you have a specific reason to do

i. To use the default Mailbox and e-mail Address, select the appropriate mailbox from the Default Mailbox list or click **New**.

See the IBM Sterling Gentran:Server for Microsoft Windows Communications *User Guide* for more information on creating mailboxes.

- i. Click **Save** to store the information.
- k. Click **Save** on the Outbound Interchange Entry dialog box.
- 15. Highlight the new interchange and click **Select**.
- 16. On the Outbound Relationship dialog box, click **Save** to save the outbound relationship.
- 17. Click Exit to return to the Partner Editor dialog box.

#### **Notices**

This information was developed for products and services offered in the U.S.A.

IBM may not offer the products, services, or features discussed in this document in other countries. Consult your local IBM representative for information on the products and services currently available in your area. Any reference to an IBM product, program, or service is not intended to state or imply that only that IBM product, program, or service may be used. Any functionally equivalent product, program, or service that does not infringe any IBM intellectual property right may be used instead. However, it is the user's responsibility to evaluate and verify the operation of any non-IBM product, program, or service.

IBM may have patents or pending patent applications covering subject matter described in this document. The furnishing of this document does not grant you any license to these patents. You can send license inquiries, in writing, to:

IBM Director of Licensing

IBM Corporation

North Castle Drive

Armonk, NY 10504-1785

U.S.A.

For license inquiries regarding double-byte character set (DBCS) information, contact the IBM Intellectual Property Department in your country or send inquiries, in writing, to:

Intellectual Property Licensing

Legal and Intellectual Property Law

IBM Japan Ltd.

19-21, Nihonbashi-Hakozakicho, Chuo-ku

Tokyo 103-8510, Japan

The following paragraph does not apply to the United Kingdom or any other country where such provisions are inconsistent with local law: INTERNATIONAL BUSINESS MACHINES CORPORATION PROVIDES THIS PUBLICATION "AS IS" WITHOUT WARRANTY OF ANY KIND, EITHER EXPRESS OR IMPLIED, INCLUDING, BUT NOT LIMITED TO, THE IMPLIED WARRANTIES OF NON-INFRINGEMENT, MERCHANTABILITY OR FITNESS FOR A PARTICULAR PURPOSE. Some states do not allow disclaimer of express or implied warranties in certain transactions, therefore, this statement may not apply to you.

This information could include technical inaccuracies or typographical errors. Changes are periodically made to the information herein; these changes will be

incorporated in new editions of the publication. IBM may make improvements and/or changes in the product(s) and/or the program(s) described in this publication at any time without notice.

Any references in this information to non-IBM Web sites are provided for convenience only and do not in any manner serve as an endorsement of those Web sites. The materials at those Web sites are not part of the materials for this IBM product and use of those Web sites is at your own risk.

IBM may use or distribute any of the information you supply in any way it believes appropriate without incurring any obligation to you.

Licensees of this program who wish to have information about it for the purpose of enabling: (i) the exchange of information between independently created programs and other programs (including this one) and (ii) the mutual use of the information which has been exchanged, should contact:

IBM Corporation

J46A/G4

555 Bailey Avenue

San Jose, CA 95141-1003

U.S.A.

Such information may be available, subject to appropriate terms and conditions, including in some cases, payment of a fee.

The licensed program described in this document and all licensed material available for it are provided by IBM under terms of the IBM Customer Agreement, IBM International Program License Agreement or any equivalent agreement between us.

Any performance data contained herein was determined in a controlled environment. Therefore, the results obtained in other operating environments may vary significantly. Some measurements may have been made on development-level systems and there is no guarantee that these measurements will be the same on generally available systems. Furthermore, some measurements may have been estimated through extrapolation. Actual results may vary. Users of this document should verify the applicable data for their specific environment.

Information concerning non-IBM products was obtained from the suppliers of those products, their published announcements or other publicly available sources. IBM has not tested those products and cannot confirm the accuracy of performance, compatibility or any other claims related to non-IBM products. Questions on the capabilities of non-IBM products should be addressed to the suppliers of those products.

All statements regarding IBM's future direction or intent are subject to change or withdrawal without notice, and represent goals and objectives only.

All IBM prices shown are IBM's suggested retail prices, are current and are subject to change without notice. Dealer prices may vary.

This information is for planning purposes only. The information herein is subject to change before the products described become available.

This information contains examples of data and reports used in daily business operations. To illustrate them as completely as possible, the examples include the names of individuals, companies, brands, and products. All of these names are fictitious and any similarity to the names and addresses used by an actual business enterprise is entirely coincidental.

#### COPYRIGHT LICENSE:

This information contains sample application programs in source language, which illustrate programming techniques on various operating platforms. You may copy, modify, and distribute these sample programs in any form without payment to IBM, for the purposes of developing, using, marketing or distributing application programs conforming to the application programming interface for the operating platform for which the sample programs are written. These examples have not been thoroughly tested under all conditions. IBM, therefore, cannot guarantee or imply reliability, serviceability, or function of these programs. The sample programs are provided "AS IS", without warranty of any kind. IBM shall not be liable for any damages arising out of your use of the sample programs.

Each copy or any portion of these sample programs or any derivative work, must include a copyright notice as follows:

© IBM 2012. Portions of this code are derived from IBM Corp. Sample Programs. © Copyright IBM Corp. 2012.

If you are viewing this information softcopy, the photographs and color illustrations may not appear.

#### **Trademarks**

IBM, the IBM logo, and ibm.com® are trademarks or registered trademarks of International Business Machines Corp., registered in many jurisdictions worldwide. Other product and service names might be trademarks of IBM or other companies. A current list of IBM trademarks is available on the Web at "Copyright and trademark information" at http://www.ibm.com/legal/copytrade.shtml.

Adobe, the Adobe logo, PostScript, and the PostScript logo are either registered trademarks or trademarks of Adobe Systems Incorporated in the United States, and/or other countries.

IT Infrastructure Library is a registered trademark of the Central Computer and Telecommunications Agency which is now part of the Office of Government Commerce.

Intel, Intel logo, Intel Inside, Intel Inside logo, Intel Centrino, Intel Centrino logo, Celeron, Intel Xeon, Intel SpeedStep, Itanium, and Pentium are trademarks or registered trademarks of Intel Corporation or its subsidiaries in the United States and other countries.

Linux is a registered trademark of Linus Torvalds in the United States, other countries, or both.

Microsoft, Windows, Windows NT, and the Windows logo are trademarks of Microsoft Corporation in the United States, other countries, or both.

ITIL is a registered trademark, and a registered community trademark of the Office of Government Commerce, and is registered in the U.S. Patent and Trademark Office.

UNIX is a registered trademark of The Open Group in the United States and other countries.

 $Java^{^{TM}}$  and all Java-based trademarks and logos are trademarks or registered trademarks of Oracle and/or its affiliates.

Cell Broadband Engine is a trademark of Sony Computer Entertainment, Inc. in the United States, other countries, or both and is used under license therefrom.

Linear Tape-Open, LTO, the LTO Logo, Ultrium and the Ultrium Logo are trademarks of HP, IBM Corp. and Quantum in the U.S. and other countries.

Connect Control Center®, Connect:Direct®, Connect:Enterprise®, Gentran®, Gentran:Basic®, Gentran:Control®, Gentran:Director®, Gentran:Plus®, Gentran:Realtime®, Gentran:Server®, Gentran:Viewpoint®, Sterling Commerce™, Sterling Information Broker®, and Sterling Integrator® are trademarks or registered trademarks of Sterling Commerce®, Inc., an IBM Company.

Other company, product, and service names may be trademarks or service marks of others.

## Index

| DDF files 2                                                                                                    |
|----------------------------------------------------------------------------------------------------|
| features overview 1 files installing standards 4 overview 1 partner 3 standard layouts 2 text 3 tutorial 3                                       |
| inbound maps 7 inbound relationships creating 10 installation standard files 4                                                                   |
| maps compiling 5 inbound 7 outbound 8 overview 7 registering 5                                                                                   |
| O outbound maps 8 outbound relationships creating 11                                                                                             |
| partner files 3 partner profile importing 9 partners importing the partner profile 9 inbound relationship 10 outbound relationship 11 overview 9 |
| S splitter entries 6 standards installing 4 system maps 2 registering 5                                                                          |

```
test data 3
trading partners
importing the partner profile 9
inbound relationship 10
outbound relationship 11
overview 9
translation objects 2
tutorial
compiling maps 5
files 3
overview 1
partner profile 9
registering maps 5
```

## IBM.

Product Number: 5725-D09

Printed in USA